# **Začínáme DCP-7055 / DCP-7060D Stručný návod k obsluze**

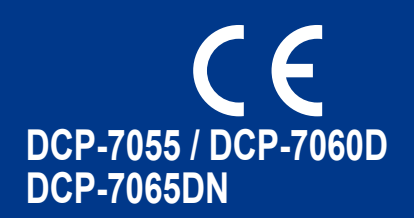

Než začnete zařízení sestavovat, přečtěte si brožuru Bezpečnostní předpisy a pokyny. Potom si přečtěte tento Stručný návod k obsluze, abyste sestavení a instalaci provedli správně.

Chcete-li zobrazit Stručný návod k obsluze v jiných jazycích, navštivte stránku<http://solutions.brother.com/>.

#### **Poznámka**

Všechny modely nemusí být dostupné ve všech zemích.

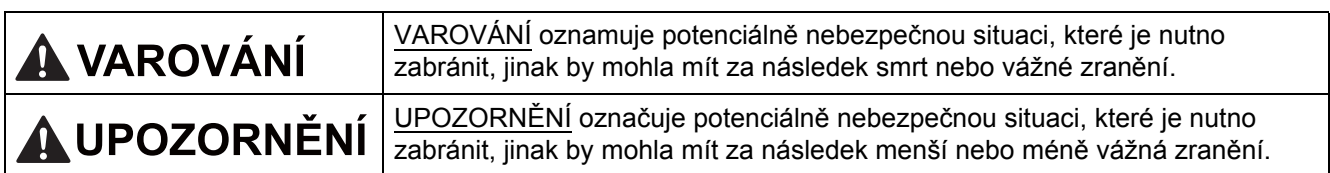

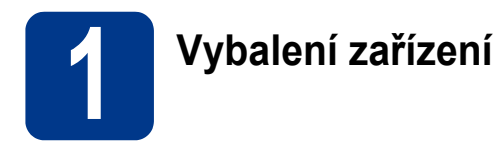

#### **VAROVÁNÍ**

**Krabice se zařízením obsahuje plastové sáčky. Plastové sáčky nejsou hračky. Aby se zabránilo nebezpečí zadušení, uchovávejte tyto sáčky mimo dosah batolat a malých dětí a vhodným způsobem se jich zbavte.**

### **CAUTION UPOZORNĚNÍ**

Když chcete zařízení přemístit, uchopte postranní záchyty, které jsou pod skenerem. NENOSTE zařízení tak, že byste je drželi vespod.

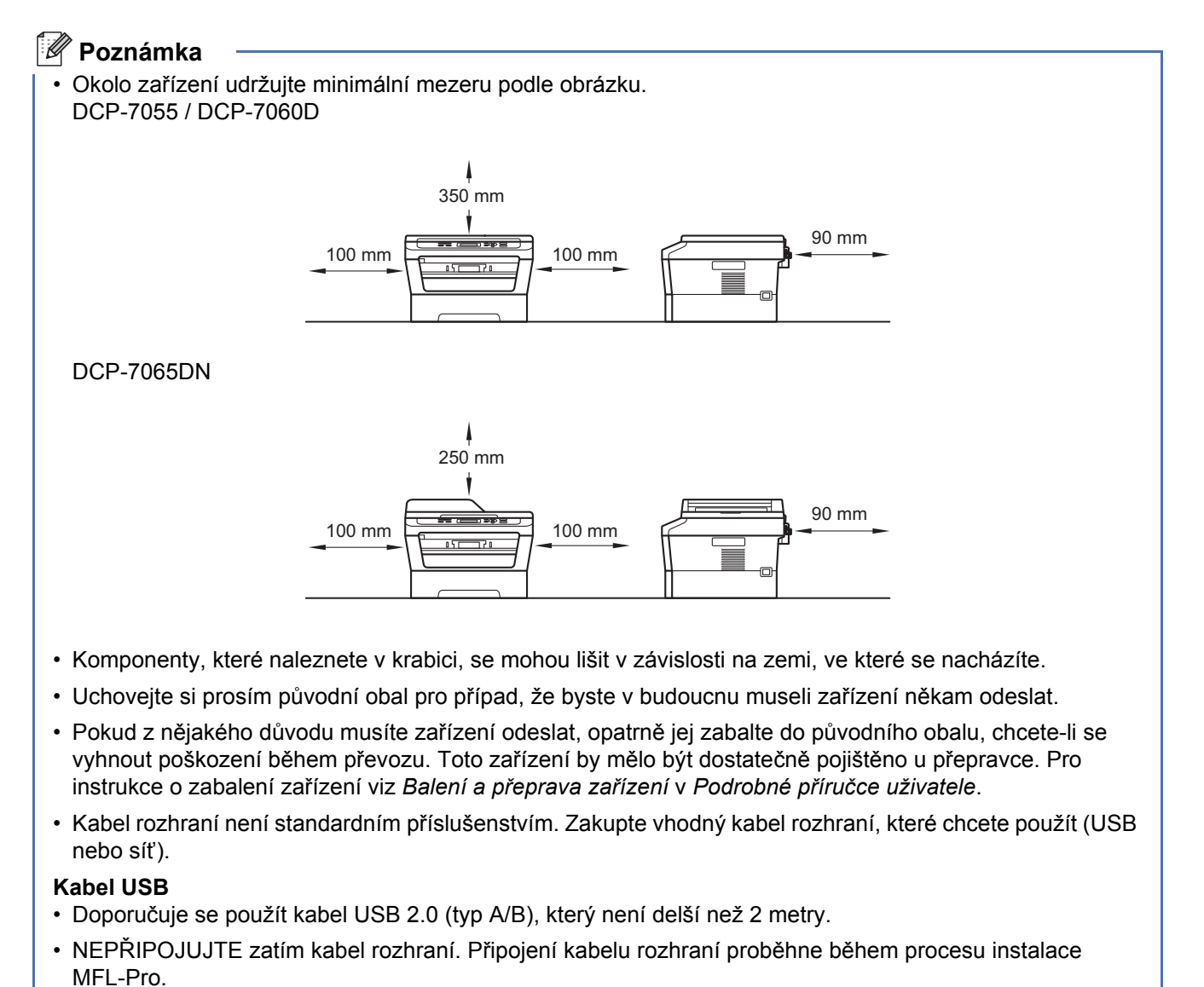

#### **Síťový kabel**

Používejte přímý kabel kroucené dvoulinky kategorie 5 (nebo vyšší) pro síť 10BASE-T nebo 100BASE-TX Fast Ethernet.

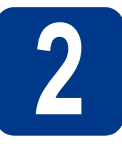

# **2 Odstraňte obalový materiál ze zařízení**

### **DŮLEŽITÉ**

**Zatím NEPŘIPOJUJTE zástrčku kabelu střídavého napájení.**

- a Odstraňte obalovou lepící pásku na vnějšku zařízení a fólii na skle skeneru.
- **b** Otevřete přední kryt.
- **C** Vyjměte balíček se silikagelem z vnitřku zařízení.

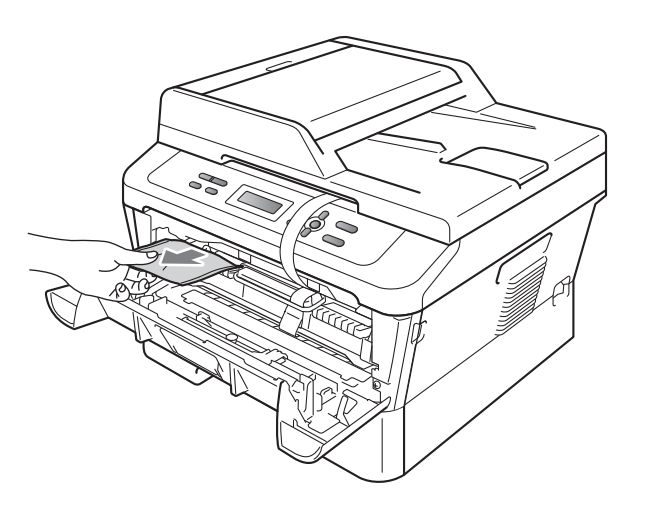

### **CAUTION UPOZORNĚNÍ**

Silikagel NEJEZTE. Prosím zlikvidujte jej. V případě požití okamžitě vyhledejte lékařskou pomoc.

d zvedněte pružný pás z fotoválce.

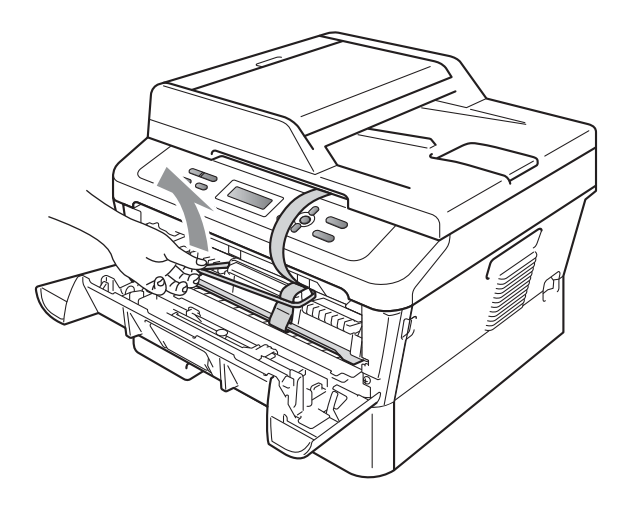

e Zatáhněte za proužek papíru pro vyjmutí ochranného materiálu, jak je to ukázáno na obrázku.

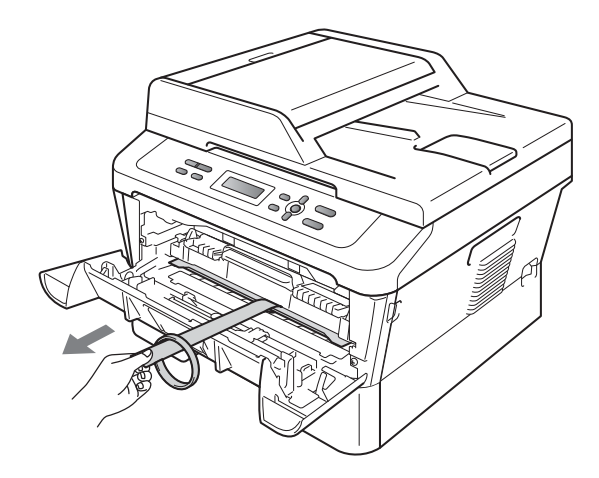

f Vytáhněte sestavu fotoválce a tonerové kazety.

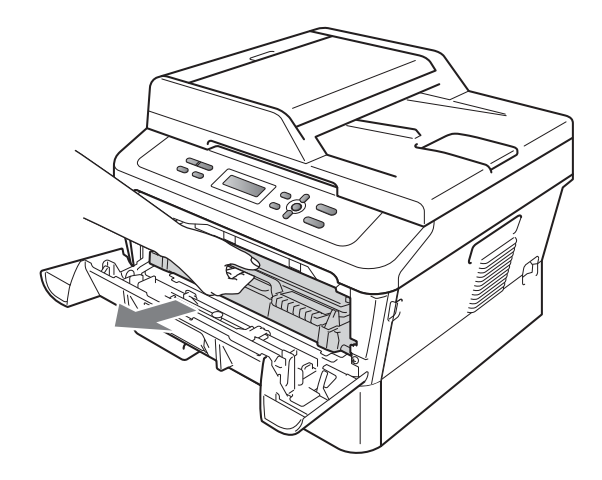

g Jemně s ní několikrát zatřeste ze strany na stranu, aby se toner uvnitř sestavy rovnoměrně rozptýlil.

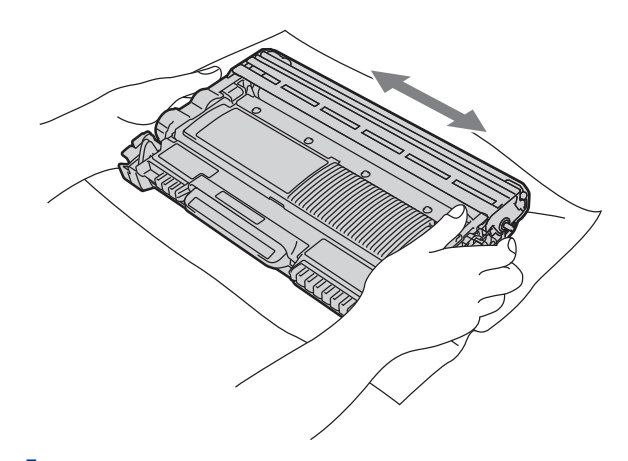

- **h** Sestavu fotoválce a tonerové kazety vložte zpět do zařízení.
- i Zavřete přední kryt zařízení.

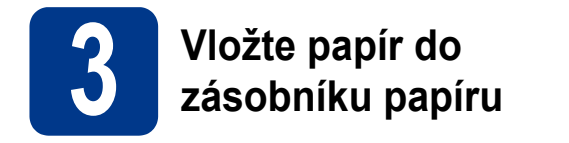

**a** Vysuňte zásobník papíru zcela ze zařízení.

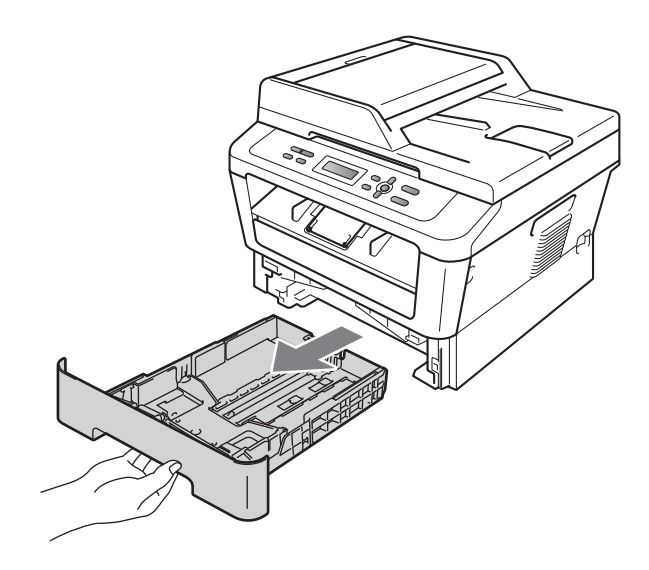

**b** Při tlačení na zelenou páčku pro uvolnění vodítka papíru  $\bullet$  přesuňte vodítka papíru tak, aby odpovídala velikosti papíru vkládaného do zásobníku. Zkontrolujte, zda jsou vodítka papíru pevně usazené v drážkách.

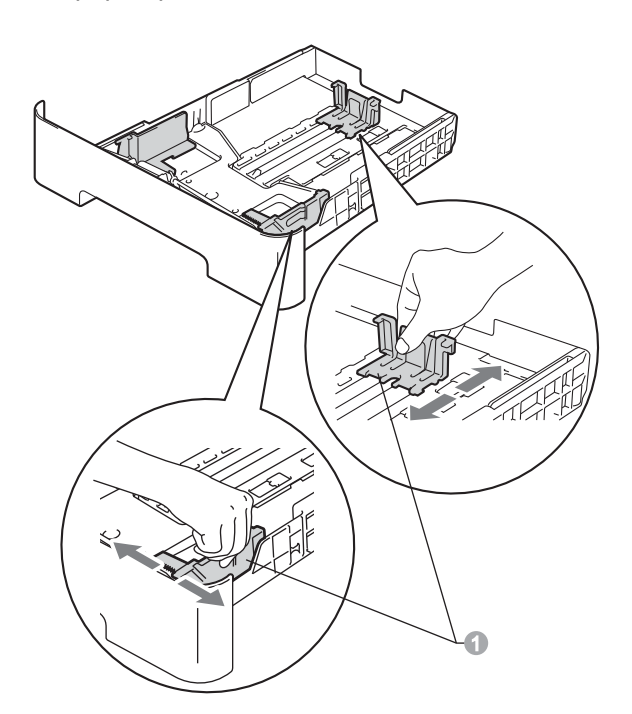

C Stoh papíru dobře provětrejte, aby nedošlo k uvíznutí nebo nesprávnému zavedení papíru. d Vložte papír do zásobníku a ujistěte se, že: ■ Papír je pod značkou pro maximum papíru  $(\mathbf{v} \mathbf{v})$   $\mathbf{0}$ . Přeplnění zásobníku papíru může způsobit

uvíznutí papíru.

- Strana, na kterou chcete tisknout, musí být lícem dolů.
- Vodítka papíru se dotýkají okrajů papíru pro zajištění správného podávání.

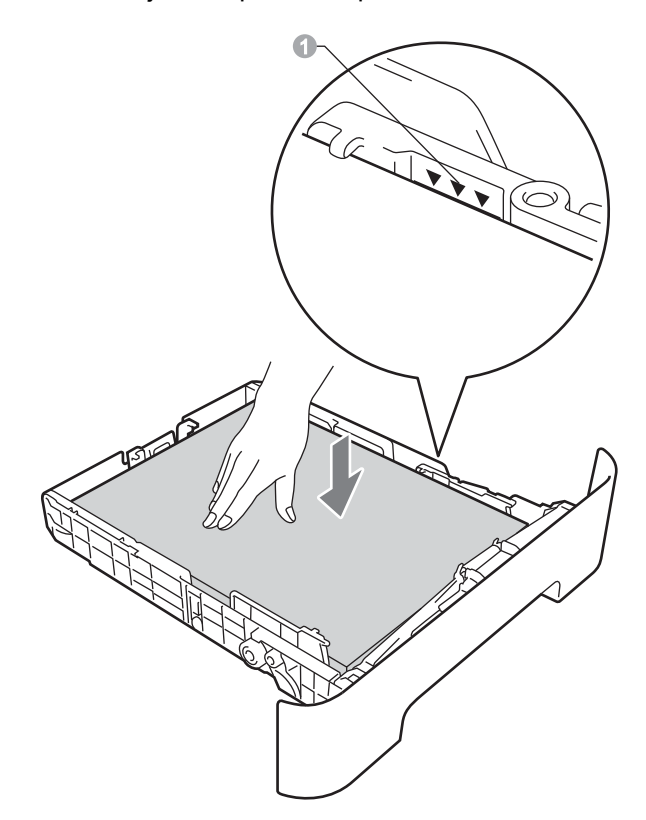

- e Zasuňte zásobník papíru zpět do zařízení. Zkontrolujte, zda je zcela zasunutý v zařízení.
- Pro další instrukce o doporučeném papíru viz  $\mathbb{Q}$ *Doporučený papír a tiskové médium* v *Základní příručce uživatele*.

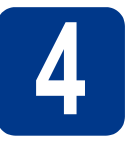

# **4 <sup>P</sup>řipojte napájecí kabel**

**CARLER** 

#### **DŮLEŽITÉ**

**NEPŘIPOJUJTE zatím kabel rozhraní.**

**a** Připojte kabel střídavého napájení k zařízení a poté jej zapojte do zásuvky.

**b** Pomocí vypínače zapněte zařízení.

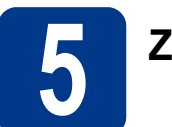

# **5 Zvolte váš jazyk**

a Po zapnutí zařízení se na displeji LCD zobrazí:

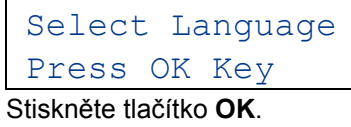

**b** Stisknutím tlačítka **A** nebo **v** zvolte požadovaný jazyk a stiskněte tlačítko **OK**.

> Select Language Cesky

**C** Pokud se na displeji LCD zobrazí správný jazyk, stiskněte A.

—NEBO—

Stisknutím tlačítka  $\blacktriangledown$  přejdete zpět na krok **b** pro nový výběr jazyka.

Cesky? A Ano V Ne

#### **Poznámka**

Pokud jste nastavili nesprávný jazyk, můžete jej změnit z nabídky ovládacího panelu zařízení. Bližší informace naleznete v části *Změna jazyka na displeji LCD* v Základní příručce uživatele.

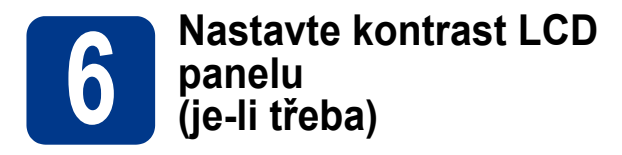

Pokud máte potíže se čtením LCD panelu, zkuste změnit nastavení kontrastu.

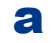

- a Stiskněte tlačítko **Menu**.
- **b** Stisknutím tlačítka **A** nebo **v** zvolte možnost 1.Zaklad.nastav.. Stiskněte tlačítko **OK**.
- **C** Stisknutím tlačítka **A** nebo **v** zvolte možnost 3.LCD Kontrast. Stiskněte tlačítko **OK**.
- **d** Stisknutím tlačítka **A** zvýšíte kontrast. —NEBO— Stisknutím tlačítka  **ztlumíte kontrast.** Stiskněte tlačítko **OK**.
- e Stiskněte tlačítko **Stop/Exit (Stop/Konec)**.

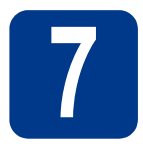

# **7 Zvolte typ připojení**

Tyto instalační instrukce jsou pro Windows® 2000 Professional, Windows® XP Home/Windows® XP Professional, Windows<sup>®</sup> XP Professional x64 Edition, Windows Vista<sup>®</sup>, Windows<sup>®</sup> 7 a Mac OS X (verze 10.4.11, 10.5.x a 10.6.x).

#### **Poznámka**

Pro Windows Server® 2003/2003 x64 Edition/2008/2008 R2 navštivte stránky modelu na [http://solutions.brother.com/.](http://solutions.brother.com/)

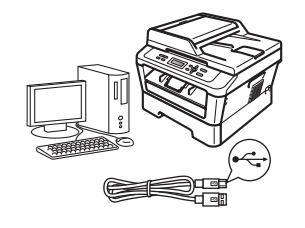

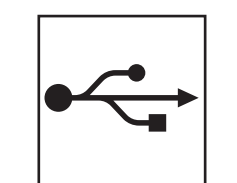

# **Pro uživatele rozhraní USB**

Windows®, přejděte na [str. 8](#page-7-0) Macintosh, přejděte na [str. 10](#page-9-0)

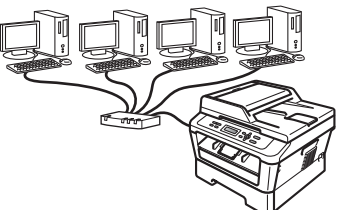

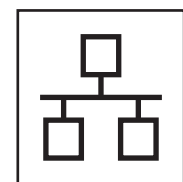

# **Pro uživatele kabelové sítě**

Windows®, přejděte na [str. 12](#page-11-0) Macintosh, přejděte na [str. 14](#page-13-0)

#### **Poznámka**  $\lceil \mathscr{Q} \rceil$

Nejnovější verze ovladačů a utilit pro vaše zařízení můžete stáhnout z Brother Solutions Center na <http://solutions.brother.com/>.

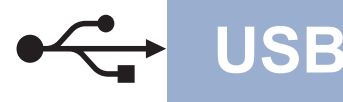

#### <span id="page-7-0"></span>**Pro uživatele rozhraní USB**

**(Windows® 2000 Professional/XP/XP Professional x64 Edition/Windows Vista®/Windows® 7)**

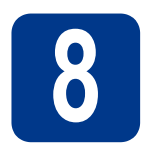

# **8 Než začnete instalaci**

**a** Zkontrolujte, zda je počítač zapnutý a zda jste přihlášeni s oprávněním správce.

#### **Poznámka**

Instalační CD-ROM obsahuje aplikaci ScanSoft™ PaperPort™ 12SE. Tento program podporuje Windows® XP (SP3 nebo vyšší), XP Professional x64 Edition (SP2 nebo vyšší), Windows Vista® (SP2 nebo vyšší) a Windows® 7. Před instalací programu MFL-Pro Suite aktualizujte na nejnovější verzi Windows® Servisní balík. Pro uživatele Windows® 2000 (SP4 nebo vyšší): Když se během instalace aplikace MFL-Pro Suite objeví obrazovka stahování aplikace ScanSoft™ PaperPort™ 11SE, postupujte podle instrukcí na obrazovce.

**b** Vypněte zařízení a ujistěte se, že kabel rozhraní USB **NENÍ** zapojen. Pokud jste již kabel do zařízení připojili, odpojte jej.

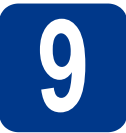

# **9 Nainstalujte aplikaci MFL-Pro Suite**

**a** Vložte instalační disk CD-ROM do jednotky CD-ROM. Když se v otevřeném okně zobrazí název modelu, vyberte svoje zařízení. Když se v okně zobrazí výběr jazyka, vyberte svůj jazyk.

#### **Poznámka**

Pokud se automaticky neobjeví obrazovka Brother, přejděte na **Tento počítač (Počítač)**, dvakrát klikněte na ikonu CD-ROMu a pak dvakrát klikněte na **start.exe**.

- <span id="page-7-1"></span>b Klepněte na tlačítko **Počáteční instalace**<sup>a</sup> pak **Instalace MFL-Pro Suite**.
- c Klepněte na **Ano**, pokud souhlasíte s licenčními podmínkami.

#### **Poznámka**

- Pokud instalace automaticky nepokračuje, vysunutím a opětným vložením disku CD otevřete znovu horní nabídku nebo klepněte dvakrát na program **start.exe** z kořenového adresáře a pokračujte s instalací MFL-Pro Suite od kroku [b](#page-7-1).
- Pro uživatele Windows Vista® a Windows® 7: když se objeví obrazovka **Řízení uživatelských účtů**, klepněte na **Povolit** nebo **Ano**.
- 

**d** Postupujte dle pokynů na obrazovce, dokud se neobjeví tato obrazovka.

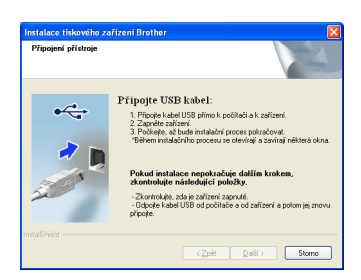

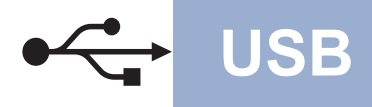

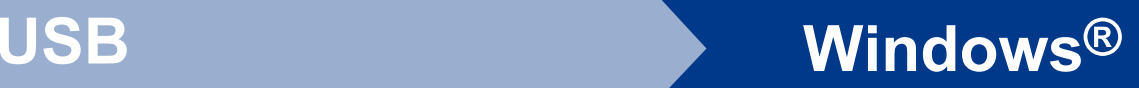

e <sup>P</sup>řipojte kabel USB ke konektoru USB na zařízení označeném symbolem  $\overline{\leftarrow}$  a potom připojte kabel do počítače.

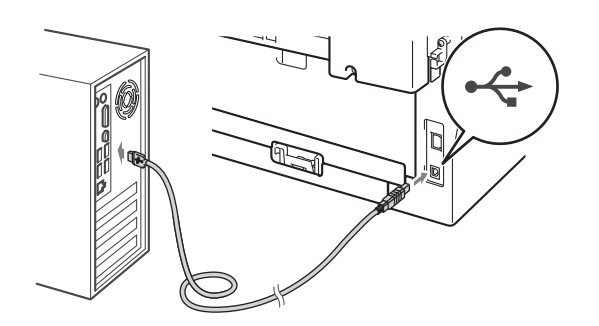

f Zapněte počítač a pro dokončení nastavení postupujte dle pokynů na obrazovce.

#### **DŮLEŽITÉ**

**Během této instalace NERUŠTE žádné otevřené okno. Zobrazení všech oken může trvat několik sekund.**

#### **Poznámka**

- Pro uživatele Windows Vista® a Windows® 7: když se objeví obrazovka **Zabezpečení systému Windows**, vyberte zaškrtávací políčko a klepněte na **Instalovat** pro správné dokončení instalace.
- Pokud se během instalace programu objeví chybové hlášení, spusťte aplikaci **Diagnostika instalace** umístěnou v **Start**/**Všechny programy**/**Brother**/**DCP-XXXX**  (kde DCP-XXXX je název vašeho modelu).

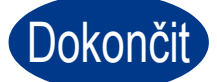

#### Dokončit Nyní je instalace **dokončena.**

#### **Poznámka**

- V závislosti na vašem nastavení bezpečnosti se může objevit bezpečnostní okno Windows nebo okno antivirového programu, když používáte zařízení nebo jeho program. Umožněte prosím, aby mohlo okno pokračovat.
- **Ovladač tiskárny XPS (XML Paper Specification)**

Ovladač tiskárny XPS (XML Paper Specification) je nejvhodnější ovladač pro Windows Vista® a Windows® 7 při tisku z aplikací, které využívají dokumenty XPS (XML Paper Specification). Stáhněte si nejaktuálnější ovladač z webových stránek Brother Solutions Center na adrese <http://solutions.brother.com/>.

### <span id="page-9-0"></span>**Pro uživatele rozhraní USB (Mac OS X 10.4.11 - 10.6.x)**

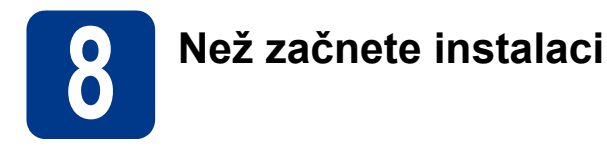

**a** Zkontrolujte, zda je zařízení připojené k napájení a zda je počítač Macintosh zapnutý. Musíte být přihlášeni s oprávněními správce.

#### **DŮLEŽITÉ**

**Pro uživatele systému Mac OS X 10.4.10: aktualizujte na Mac OS X 10.4.11 - 10.6.x. (Nejnovější ovladače a informace o používaném operačním systému Mac OS X viz [http://solutions.brother.com/.](http://solutions.brother.com/))**

**b** Připojte kabel USB ke konektoru USB na zařízení označeném symbolem  $\left|\leftarrow\right|$  a potom připojte kabel do vašeho počítače Macintosh.

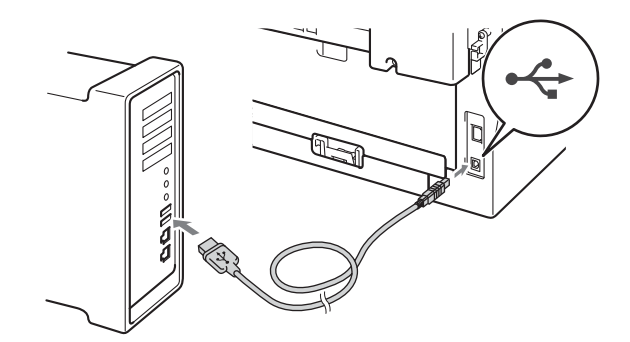

**C** Zkontrolujte, zda je vypínač zařízení zapnutý.

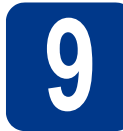

# **9 Nainstalujte aplikaci MFL-Pro Suite**

- a Vložte instalační disk CD-ROM do jednotky CD-ROM.
- b Dvakrát klepněte na ikonu **Start Here OSX**. Postupujte podle zobrazených pokynů.

#### **Poznámka**

Dokončení instalace může trvat několik minut.

**C** Postupuite dle pokynů na obrazovce, dokud se neobjeví tato obrazovka. Vyberte zařízení ze seznamu a pak klepněte na tlačítko **OK**.

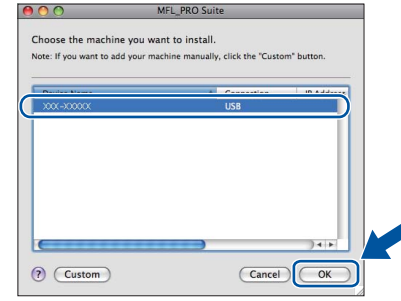

d Když se zobrazí toto okno, klepněte na tlačítko **Next** (Další).

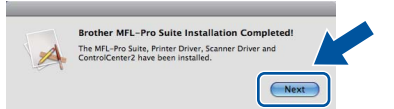

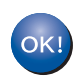

**Instalace sady MFL-Pro Suite je tímto dokončena. Přejdě[te ke kroku](#page-10-0)** 10 **na str. 11.**

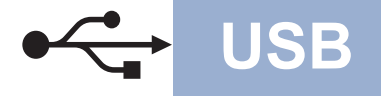

# USB **Macintosh**

#### <span id="page-10-0"></span>**10** Stažení a instalace<br>**10** Presto! PageManag **aplikace Presto! PageManager**

Když je nainstalována aplikace

Presto! PageManager, do Brother ControlCenter2 je přidána funkce OCR. Pomocí Presto! PageManager můžete jednoduše skenovat, sdílet a organizovat fotografie a dokumenty.

Na obrazovce **Brother Support** (Podpora Brother) klepněte na **Presto! PageManager** a postupujte dle pokynů na obrazovce.

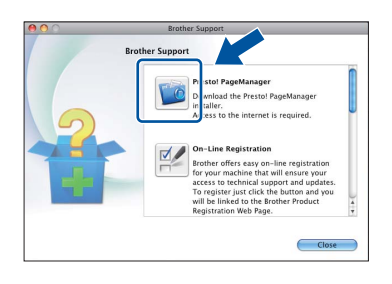

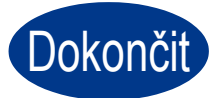

Dokončit **Nyní je instalace dokončena.**

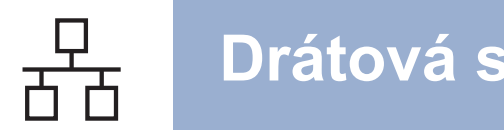

#### <span id="page-11-0"></span>**Pro uživatele rozhraní kabelové sítě (pouze DCP-7065DN)**

**(Windows® 2000 Professional/XP/XP Professional x64 Edition/Windows Vista®/Windows® 7)**

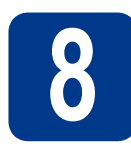

# **8 Než začnete instalaci**

**a** Zkontrolujte, zda je počítač zapnutý a zda jste přihlášeni s oprávněním správce.

#### **Poznámka**

- Instalační CD-ROM obsahuje aplikaci ScanSoft™ PaperPort™ 12SE. Tento program podporuje Windows® XP (SP3 nebo vyšší), XP Professional x64 Edition (SP2 nebo vyšší), Windows Vista® (SP2 nebo vyšší) a Windows® 7. Před instalací programu MFL-Pro Suite aktualizujte na nejnovější verzi Windows® Servisní balík. Pro uživatele Windows® 2000 (SP4 nebo vyšší): Když se během instalace aplikace MFL-Pro Suite objeví obrazovka stahování aplikace ScanSoft™ PaperPort™ 11SE, postupujte podle instrukcí na obrazovce.
- Na dobu instalace vypněte všechny brány firewall (jiné než brána Windows® Firewall) a anti-spywarové či antivirové aplikace.
- **b** Odstraňte ochranný kryt z konektoru LAN označeném symbolem RR

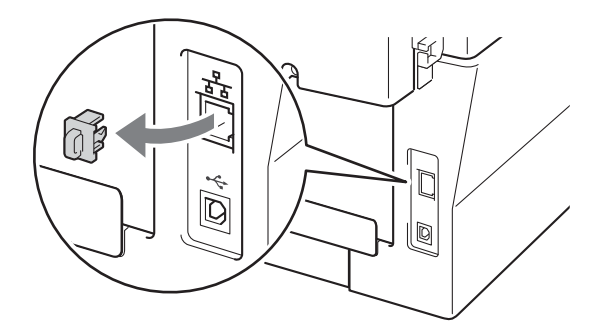

**C** Připojte kabel síťového rozhraní ke konektoru LAN a potom jej připojte k volnému portu na rozbočovači.

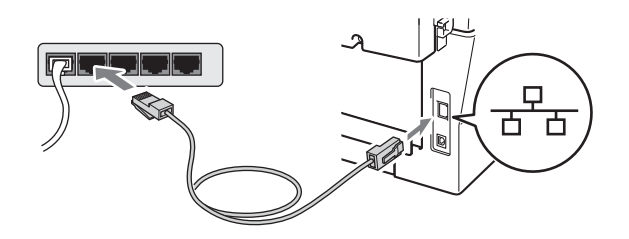

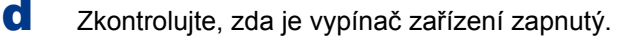

<span id="page-11-2"></span>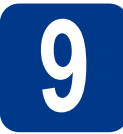

# **9 Nainstalujte aplikaci MFL-Pro Suite**

a Vložte instalační disk CD-ROM do jednotky CD-ROM. Když se v otevřeném okně zobrazí název modelu, vyberte svoje zařízení. Když se v okně zobrazí výběr jazyka, vyberte svůj jazyk.

#### **Poznámka**

Pokud se automaticky neobjeví obrazovka Brother, přejděte na **Tento počítač (Počítač)**, dvakrát klikněte na ikonu CD-ROMu a pak dvakrát klikněte na **start.exe**.

- <span id="page-11-1"></span>b Klepněte na tlačítko **Počáteční instalace**<sup>a</sup> pak **Instalace MFL-Pro Suite**.
- c Klepněte na **Ano**, pokud souhlasíte s licenčními podmínkami.

#### **Poznámka**

- Pokud instalace automaticky nepokračuje, vysunutím a opětným vložením disku CD otevřete znovu horní nabídku nebo klepněte dvakrát na program **start.exe** z kořenového adresáře a pokračujte s instalací MFL-Pro Suite od kroku [b](#page-11-1).
- Pro uživatele Windows Vista® a Windows® 7: když se objeví obrazovka **Řízení uživatelských účtů**, klepněte na **Povolit** nebo **Ano**.
- d Když se objeví obrazovka **Byla rozpoznána brána firewall/antivirový program** zvolte **Změnit nastavení portu brány firewall, aby bylo možné navázat síťové připojení a pokračovat v instalaci. (Doporučeno)** a klepněte na **Další**. (Ne pro uživatele Windows® 2000)

Nepoužíváte-li bránu Windows® Firewall, najdete pokyny pro přidávání následujících síťových portů v Příručce uživatele k vašemu programu.

- Pro síťové skenování přidejte port UDP 54925.
- Pokud máte se síťovým připojením potíže i nadále, přidejte port UDP 137.

# **Drátová síť Windows®**

e Pro dokončení nastavení postupujte podle zobrazených pokynů.

### **DŮLEŽITÉ**

**Během této instalace NERUŠTE žádné otevřené okno. Zobrazení všech oken může trvat několik sekund.**

#### **Poznámka**

- Pokud vaše zařízení nebylo v síti nalezeno, potvrďte vaše nastavení podle dle zobrazených pokynů.
- Pro uživatele Windows Vista® a Windows® 7: když se objeví obrazovka **Zabezpečení systému Windows**, vyberte zaškrtávací políčko a klepněte na **Instalovat** pro správné dokončení instalace.
- Pokud se během instalace programu objeví chybové hlášení, spusťte aplikaci **Diagnostika instalace** umístěnou v **Start**/**Všechny programy**/**Brother**/**DCP-XXXX LAN** (kde DCP-XXXX je název vašeho modelu).

# **10** Nainstalujte program<br>**10** MFL-Pro Suite na dalš<br>počítačích (je-li třeba) **MFL-Pro Suite na dalších počítačích (je-li třeba)**

Pokud chcete používat zařízení z více počítačů v síti, nainstalujte na každém z nich program MFL-Pro Suite. Přejdě[te ke kroku](#page-11-2) 9 na str. 12.

#### **Poznámka**

#### **Síťová licence (Windows®)**

Tento produkt zahrnuje PC licence až pro 5 uživatelů. Tato licence podporuje instalaci programu MFL-Pro Suite včetně ScanSoft™ PaperPort™ 12SE nebo ScanSoft™ PaperPort™ 11SE až na 5 počítačích v síti. Pokud chcete použít více než 5 počítačů s nainstalovaným programem ScanSoft™ PaperPort™ 12SE nebo ScanSoft™ PaperPort™ 11SE, zakupte prosím balík Brother NL-5 pack s balíčkem PC licencí až pro dalších 5 uživatelů. Pro zakoupení balíku NL-5 kontaktujte autorizovaného prodejce Brother nebo kontaktujte službu pro zákazníky společnosti Brother.

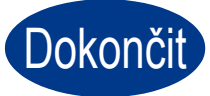

#### Dokončit Nyní je instalace **dokončena.**

#### **Poznámka**

- Pokud používáte pro zařízení konkrétní IP adresu, musíte nastavit bootovací metodu na Statickou prostřednictvím ovládacího panelu. Bližší informace naleznete v části *Nabídka Síť* v *Příručce síťových aplikací*.
- V závislosti na vašem nastavení bezpečnosti se může objevit bezpečnostní okno Windows nebo okno antivirového programu, když používáte zařízení nebo jeho program. Umožněte prosím, aby mohlo okno pokračovat.

#### **• Ovladač tiskárny XPS (XML Paper Specification)**

Ovladač tiskárny XPS (XML Paper Specification) je nejvhodnější ovladač pro Windows Vista® a Windows® 7 při tisku z aplikací, které využívají dokumenty XPS (XML Paper Specification). Stáhněte si nejaktuálnější ovladač z webových stránek Brother Solutions Center na adrese<http://solutions.brother.com/>.

**Drátová sí** Drátová sít

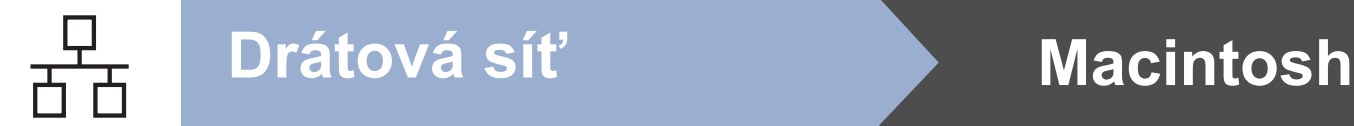

## <span id="page-13-0"></span>**Pro uživatele rozhraní kabelové sítě (pouze DCP-7065DN)**

**(Mac OS X 10.4.11 - 10.6.x)**

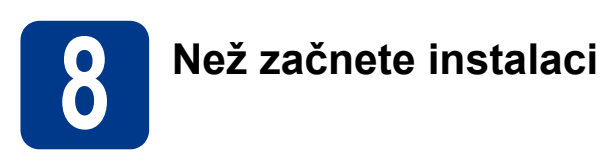

**a** Zkontrolujte, zda je zařízení připojené k napájení a zda je počítač Macintosh zapnutý. Musíte být přihlášeni s oprávněními správce.

#### **DŮLEŽITÉ**

**Pro uživatele systému Mac OS X 10.4.10: aktualizujte na Mac OS X 10.4.11 - 10.6.x. (Nejnovější ovladače a informace o používaném operačním systému Mac OS X viz [http://solutions.brother.com/.](http://solutions.brother.com/))**

**b** Odstraňte ochranný kryt z konektoru LAN označeném symbolem **....**.

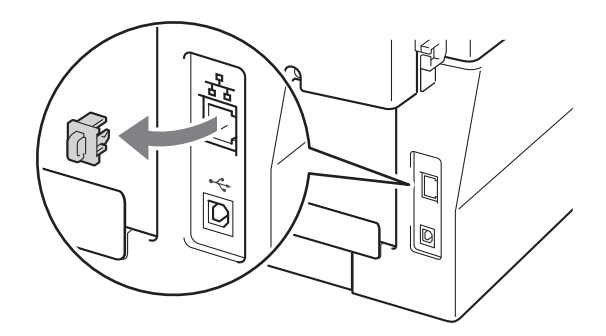

**C** Připojte kabel síťového rozhraní ke konektoru LAN a potom jej připojte k volnému portu na rozbočovači.

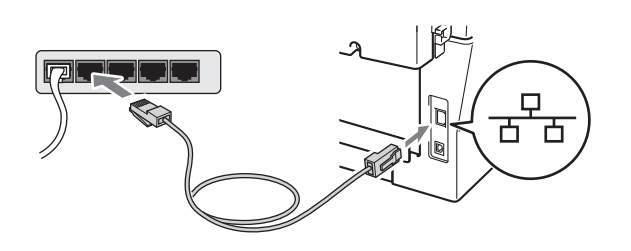

d Zkontrolujte, zda je vypínač zařízení zapnutý.

<span id="page-13-1"></span>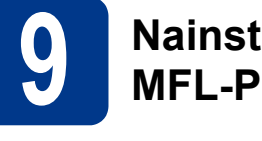

# **9 Nainstalujte aplikaci MFL-Pro Suite**

**a** Vložte instalační disk CD-ROM do jednotky CD-ROM.

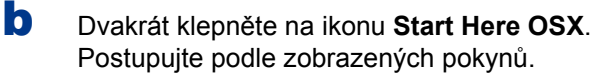

#### **Poznámka**

Dokončení instalace může trvat několik minut.

**C** Postupujte dle pokynů na obrazovce, dokud se neobjeví tato obrazovka. Vyberte zařízení ze seznamu a pak klepněte na tlačítko **OK**.

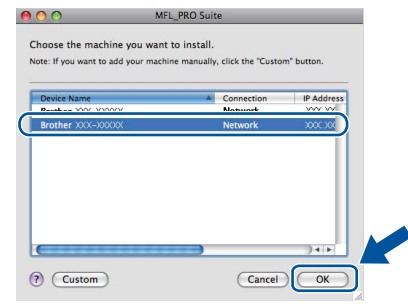

#### **Poznámka**

Pokud vaše zařízení nebylo vyhledáno v síti, potvrďte nastavení vaší sítě.

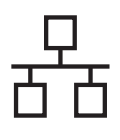

# **Drátová síť Macintosh**

#### **Poznámka**

• Když se zobrazí toto okno, klepněte na tlačítko **OK**.

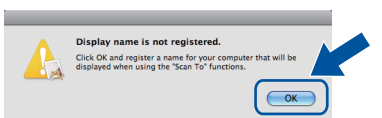

Zadejte název pro Macintosh do pole **Display Name** (Jméno pro displej) do délky maximálně 15 znaků a klepněte na tlačítko **OK**. Přejděte na [d](#page-14-0).

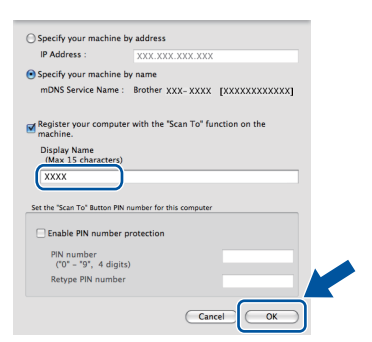

- Pokud chcete použít klávesu **SCAN (SKEN)** pro skenování přes sít, musíte zaškrtnout políčko **Register your computer with the "Scan To" function on the machine.**  (Zaregistrovat počítač k funkci "Skenovat do" na zařízení).
- Zadaný název se zobrazí na displeji LCD, když stisknete tlačítko (**SCAN (SKEN)**) a zvolíte možnost skenování. (Bližší informace naleznete v části *Síťové skenování* v *Příručce uživatele programů*.)

<span id="page-14-0"></span>d Když se zobrazí toto okno, klepněte na tlačítko **Next** (Další).

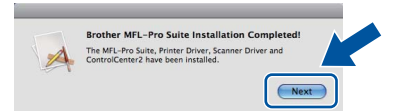

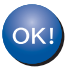

**Instalace sady MFL-Pro Suite je tímto dokončena. Přejdě[te ke kroku](#page-14-1)** 10 **na str. 15.**

# <span id="page-14-1"></span>**10 Stažení a instalace Presto! PageManager aplikace**

Když je nainstalována aplikace

Presto! PageManager, do Brother ControlCenter2 je přidána funkce OCR. Pomocí Presto! PageManager můžete jednoduše skenovat, sdílet a organizovat fotografie a dokumenty.

Na obrazovce **Brother Support** (Podpora Brother) klepněte na **Presto! PageManager** a postupujte dle pokynů na obrazovce.

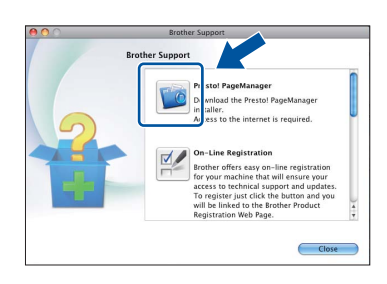

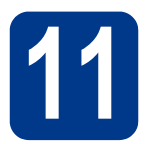

#### **11** Nainstalujte program<br>**11** MFL-Pro Suite na dalš<br>počítačích (je-li třeba) **MFL-Pro Suite na dalších počítačích (je-li třeba)**

Pokud chcete používat zařízení z více počítačů v síti, nainstalujte na každém z nich program MFL-Pro Suite. Přejdě[te ke kroku](#page-13-1) 9 na str. 14.

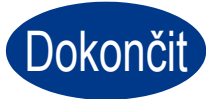

#### Dokončit Nyní je instalace **dokončena.**

Pokud používáte pro zařízení konkrétní IP adresu, musíte nastavit bootovací metodu na Statickou prostřednictvím ovládacího panelu. Bližší informace naleznete v části *Nabídka Síť* v *Příručce síťových aplikací*.

**Drátová sí** Drátová sít

# **Poznámka**

# **Brother CreativeCenter**

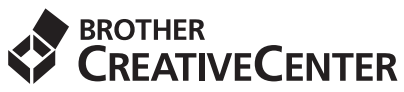

Inspirujte se. Používáte-li systém Windows, dvakrát klepněte na ikonu Brother CreativeCenter na vaší pracovní ploše a ZDARMA získáte přístup na webové stránky s mnoha nápady a zdroji pro osobní i profesionální využití.

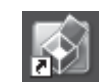

Uživatelé systémů Mac mohou získat přístup na Brother CreativeCenter na této webové adrese: <http://www.brother.com/creativecenter/>

# **Spotřební materiál**

Když přijde čas vyměnit spotřební součástky, na LCD panelu se objeví chybové hlášení. Pro více informací o spotřebním materiálu pro vaše zařízení navštivte<http://solutions.brother.com/>nebo kontaktujte vašeho dodavatele Brother.

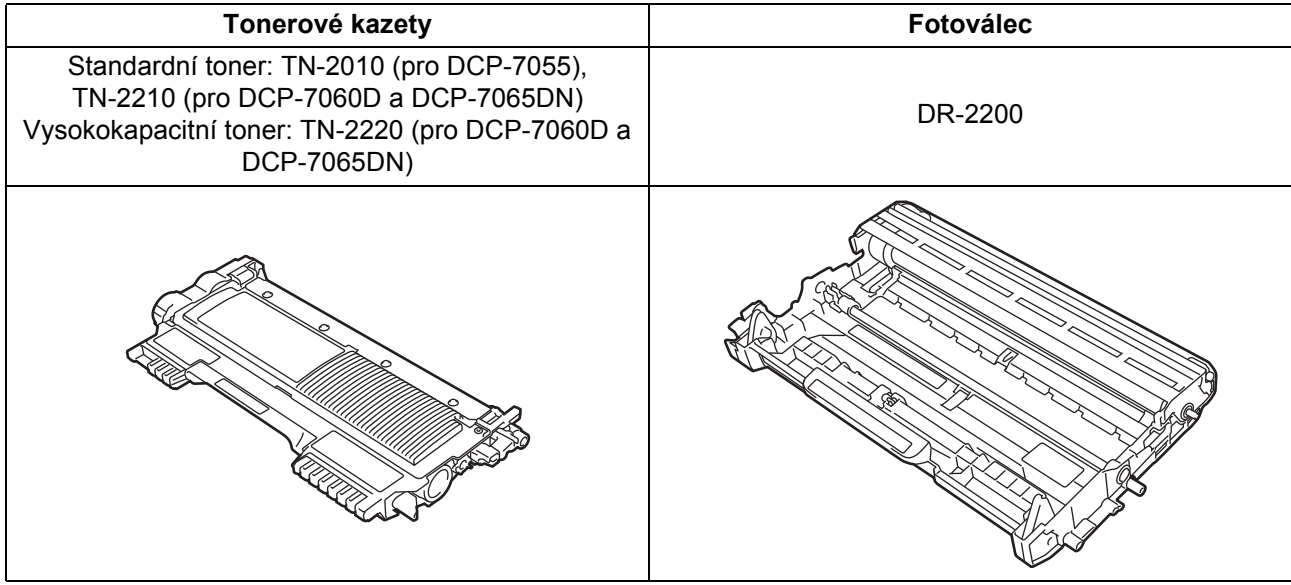

Pokud jde o výměnu spotřebního materiálu, viz část *Výměna spotřebního materiálu* v  $\mathbb{Q}$ *Základní příručce uživatele*.

#### **Ochranné známky**

Logo Brother je registrovaná ochranná známka společnosti Brother Industries, Ltd.

Brother je registrovaná ochranná známka společnosti Brother Industries, Ltd.

Microsoft, Windows a Windows Server a Internet Explorer jsou registrované ochranné známky společnosti Microsoft Corporation ve Spojených státech amerických a/nebo dalších zemích.

Windows Vista je registrovanou ochrannou známkou nebo ochrannou známkou společnosti Microsoft Corporation ve Spojených státech amerických a dalších zemích.

Apple, Macintosh, Safari a TrueType jsou ochranné známky společnosti Apple Inc., registrované v USA a jiných zemích.

Mac a logo Mac jsou ochranné známky společnosti Apple Inc., registrované v USA a jiných zemích.

Nuance, logo Nuance, PaperPort a ScanSoft jsou ochranné známky nebo registrované ochranné známky společnosti Nuance Communications, Inc. nebo jejích přičleněných organizací v USA a/nebo dalších zemích.

#### **Jakékoliv obchodní názvy a názvy výrobků společností objevující se ve výrobcích společnosti Brother, souvisejících dokumentech nebo jakýchkoliv jiných materiálech, jsou všechny registrovanými ochrannými známkami příslušných společností.**

#### **Kompilace a zveřejnění**

Tato příručka byla sestavena a vydána pod dozorem společnosti Brother Industries Ltd. tak, aby obsahovala nejaktuálnější údaje a specifikace výrobku.

Obsah této příručky a specifikace tohoto výrobku se mohou měnit bez předchozího upozornění.

Společnost Brother si vyhrazuje právo měnit specifikace a materiály uvedené v této příručce bez předchozího upozornění a vylučuje jakoukoli odpovědnost za veškeré škody (včetně následných) způsobené důvěrou v uvedené materiály, včetně, avšak ne výhradně, typografických a dalších chyb souvisejících s touto publikací.

#### **Autorská práva a licence**

©2010 Brother Industries, Ltd. Tento produkt obsahuje programové vybavení, který vyvinuli následující dodavatelé: ©1983-1998 PACIFIC SOFTWORKS, INC. ©2010 Devicescape Software, Inc. Tento produkt obsahuje program "KASAGO TCP/IP" vyvinutý společností ZUKEN ELMIC, Inc.

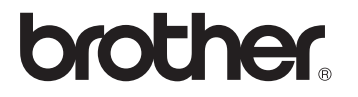